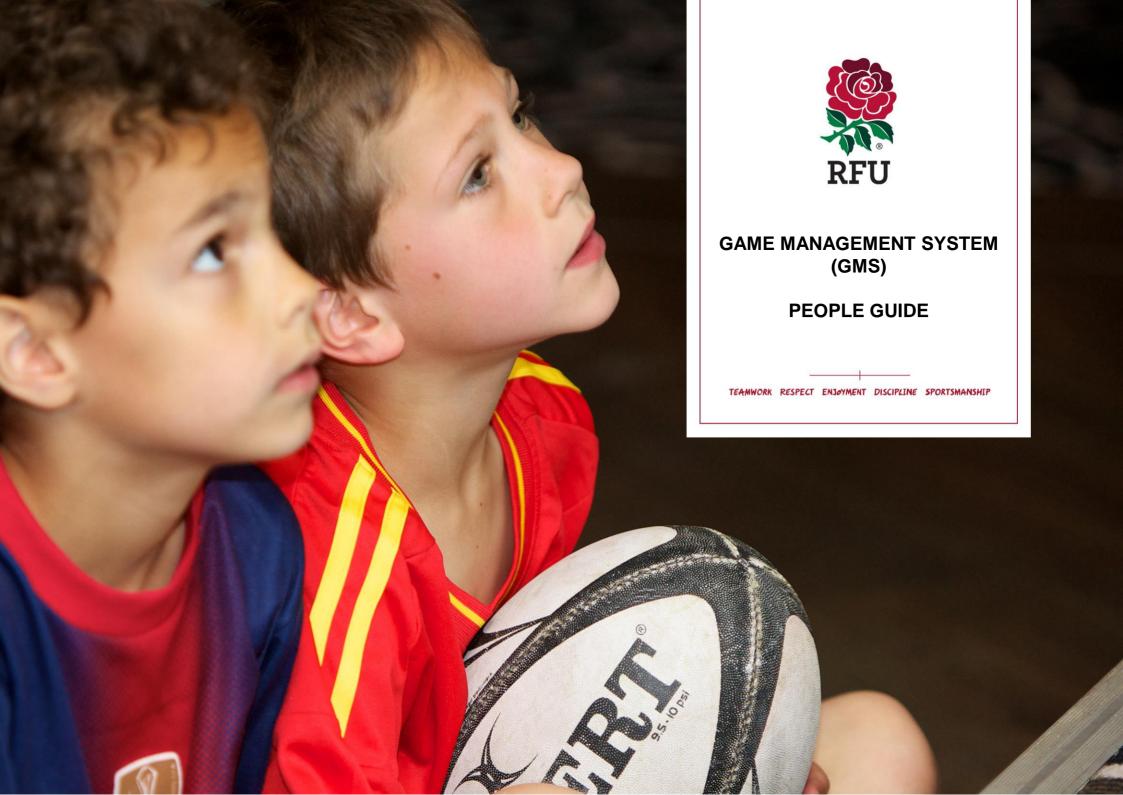

#### **People Guide Contents**

- 1. Home The Dashboard
- 2. Navigation & The Grids
- 3. Members Grid
  - 3.1 Expand Edit
  - 3.2 Full Edit
  - 3.3 Create New Member (Single & Family)
  - 3.4 Grid Filters
  - 3.5 Export
  - 3.6 Email
  - 3.7 Groups
  - 3.8 Remove from Club
  - 3.9 Update Status
  - 3.10 Merge

#### 4. Non Members Grid

- 4.1 Buy Membership (Single)
- 4.3 Buy Membership Bulk
- 4.3 Buy Membership (Family)
- 4.3 Request Payment

#### 5. Lapsed Members Grid

- 5.1 Buy Membership (Single)
- 5.2 Buy Membership (Family)
- **5.3** Request Payment

### 6. Pending Members Grid

- **6.1** Request Payment
- 7. Everyone Grid
  - 7.1 Bulk Upload

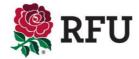

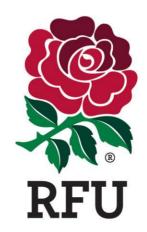

## PEOPLE 1. HOME – THE DASHBOARD

#### 1. People - Home - The Dashboard

The header displays some important information and possible navigation options for the user, including:

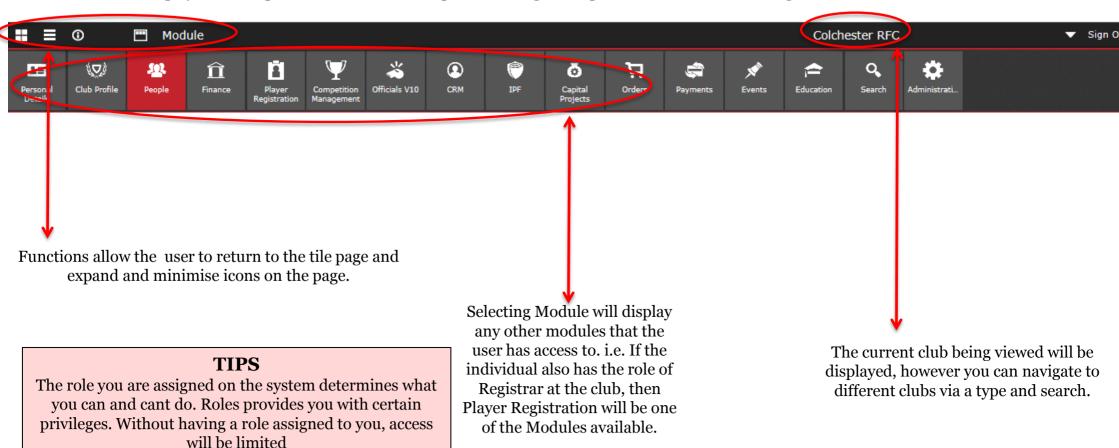

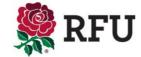

#### 1. People - Home - The Dashboard

The top of the dashboard is allocated to salient club details, including:

- Club Name
- Club Level
- Address
- Contact Details
- DBS Expiries in the last 3 months This is hyperlinked, selecting this option will load the individuals this applies to
- New individuals added in the last month Individuals currently with no membership type. This will include Players, Parents, Individuals on courses that didn't have an affiliation to the club
- Lapsed Members in the last 2 months Links through to membership types that have expired in the past month. From here a new membership can be assigned

The club data is generated by the information that has at some point been loaded by the club administrator. The data comes from an area of the system called "Edit Details" once input, this is then displayed on the landing page.

If any of the information is found to be incorrect, select Club Profile and Edit Club from the menu and this will redirect the user to the pages where the information displayed can be edited.

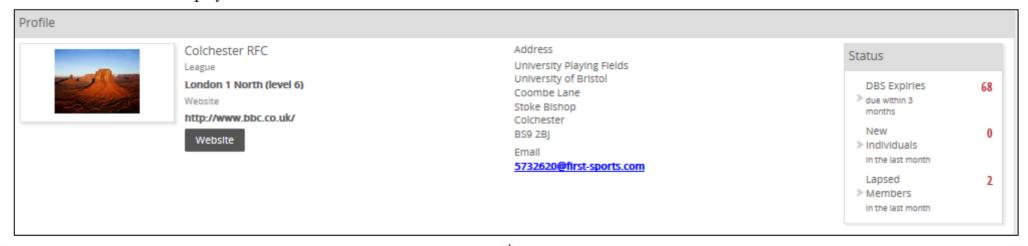

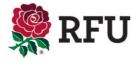

#### **Dashboard - Pie Charts**

The dashboard will outline key club statistics that previously would only be accessible via running reports or alternatively carrying out an advanced search for the data. However, via the dashboard and in the form of pie charts and stats the club is now able to view a breakdown of key club data. These charts and stats include:

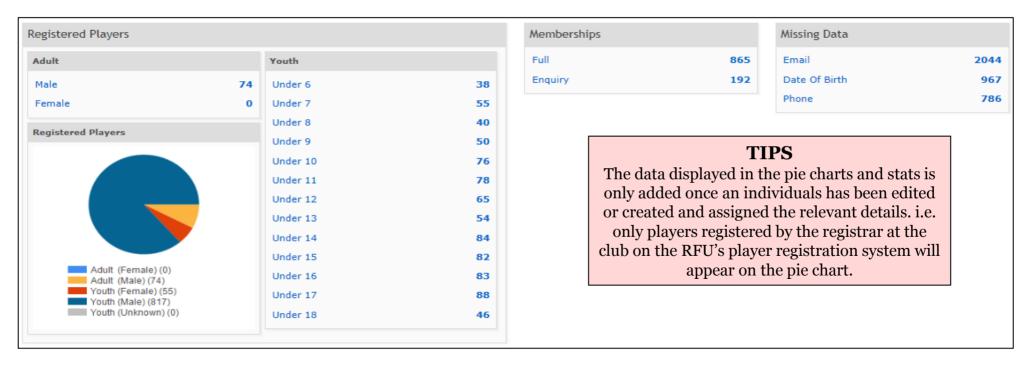

The pie charts and stats are all hyperlinked. By selecting either the text or a piece of the pie chart, this will drill down and load the specific data requested. i.e. Under 6 Youths, a grid will display all those relevant to the Under 6 group.

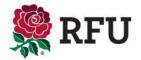

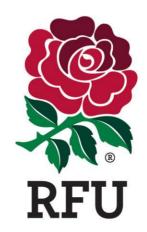

## PEOPLE 2. NAVIGATION & THE GRIDS

#### 2. Navigation & The Grids

Selecting People will load the dashboard. The administrator can then select from those "People" which groups they would like to display.

There are pre-defined groups already available to the administrator. Selecting any of these will return a group of individuals pre-defined by their status at the club, for example, the pre-defined groups are as follows:

Members – Anyone at the clubs with an Active Membership
Non Members – Those with an affiliation n to the club, but no current membership
Pending Members – Individuals assigned a membership but have not yet paid.

Lapsed Members – Those whose membership types have expired
Registered Players – Those individual that have been registered to play at the club
Non Registered Players – Players not eligible to play 1st XV rugby but have been entered onto the system and given the role of "Non Registered Player"

Everyone – All of the above

It is likely that individuals will appear in multiple groups. As an example it is highly likely that an individual will be a player and have a membership type. This would mean that they would appear in the Members, Registered Players and Everyone grids.

People Dashboard

Everyone

Membership List

Lapsed Members

Pending Members

Non Members

Registered Players

Non Registered Players

Each grid will have a slightly different information displayed. e.g. Members displays membership information, the non members grid doesn't display this as they are not members.

In terms of functionality, what an administrator can do in each grid is fairly consistent. The various groups have been created to make it simpler to find individuals at the club. However what you can do in each grid, Export, Email, Create Groups etc, remains fairly similar from one grid to the next. Suitable differences such as the removal of Merge from the Registered Players grid, as two players cannot be merged is a prime example of where some functions have had to removed from the above groups. In the main, they are the same throughout.

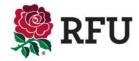

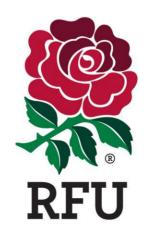

## PEOPLE 3. MEMBERS GRID

#### 3. People - Members

The members grid contains all individuals that have been assigned a Membership Type at the club and it is Active.

Each member has a line in the grid dedicated to them. The individuals line displays all the pertinent data relating to that member at the club. The data is all accessible by scrolling along the page to view the data.

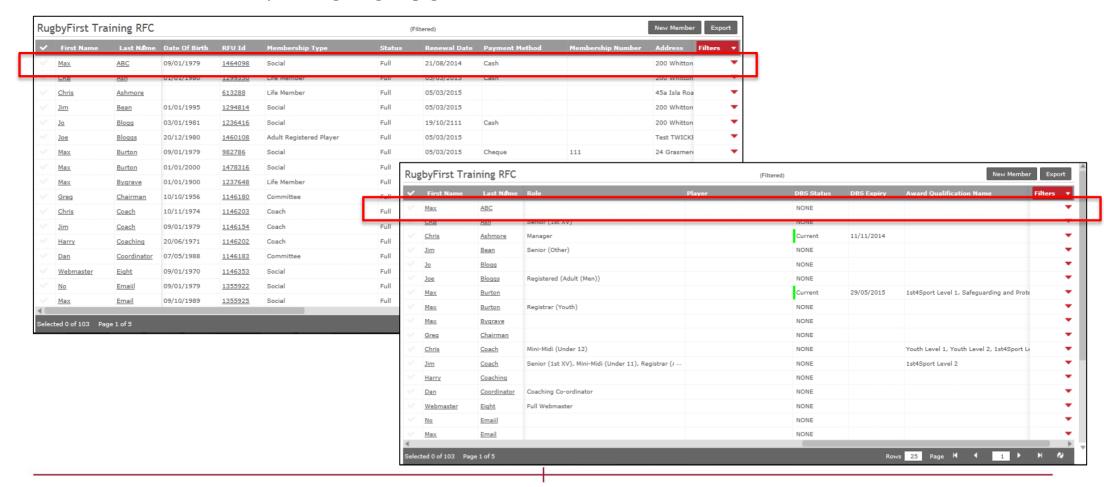

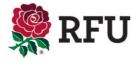

#### 3. People – Members

There are a variety of functions available via the members list initially the administrator can filter to find groups to members, or they can Create a New Member or Export the details to CSV

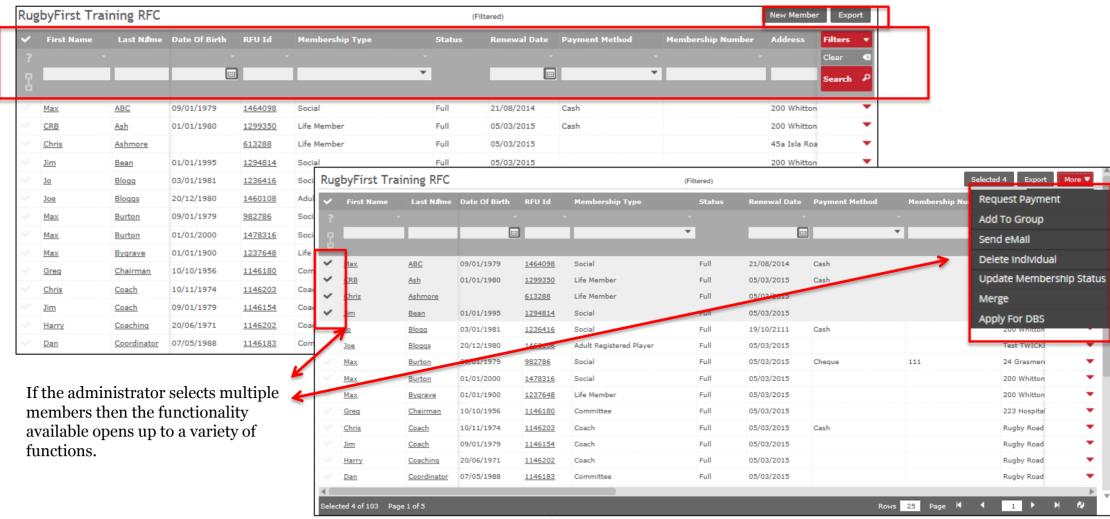

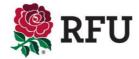

#### 3. People - Members

Upon selecting (via the tick box) either one or multiple members, additional functions become available. These options only become available once the member(s) have been selected. Without selecting the options are hidden.

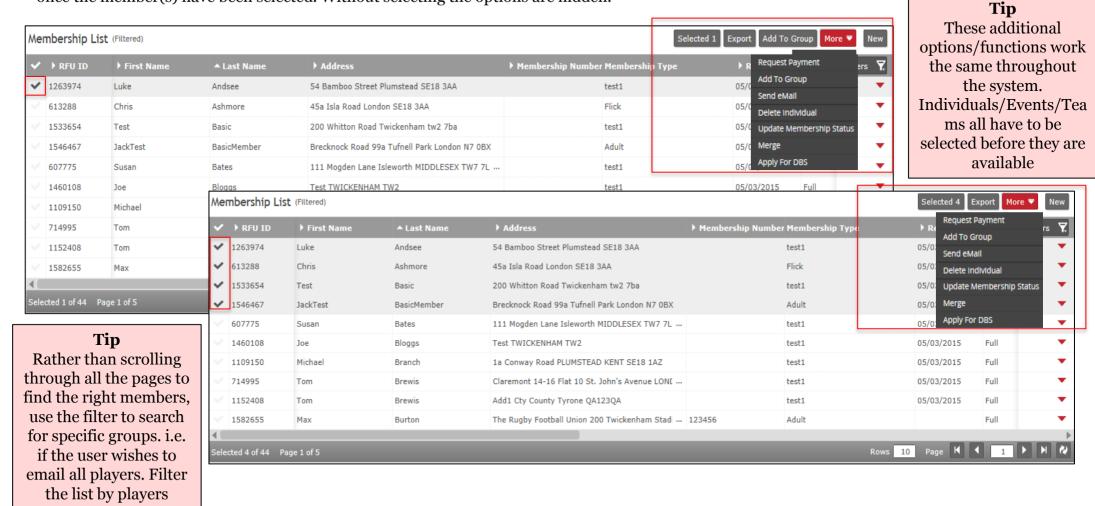

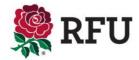

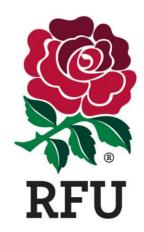

## PEOPLE 3.1 EXPAND EDIT

#### 3.1 People - Members - Expand Edit

In order for the administrator to make quick changes to their members directly via the membership list, each member has the ability to have their details expanded. Once expanded, pertinent details about the member are displayed and can be edited.

The membership list is a grid that display a host of information about the clubs members, in order to edit a member, the user must select the **Red Arrow** next to the appropriate member

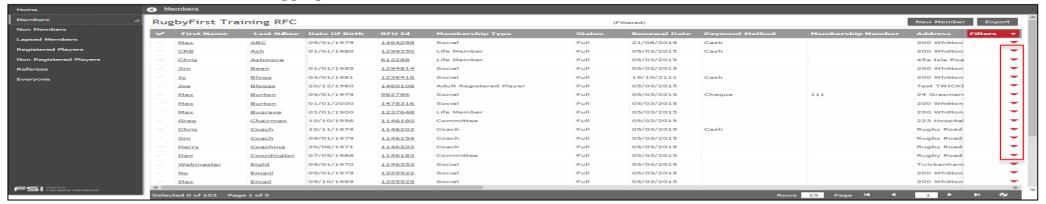

Selecting the Red
Arrow will display the
key details for that
member. The
majority of which can
be edited. Other
functions are
available by selecting
the individuals name
via the grid. Each
name is hyperlinked.

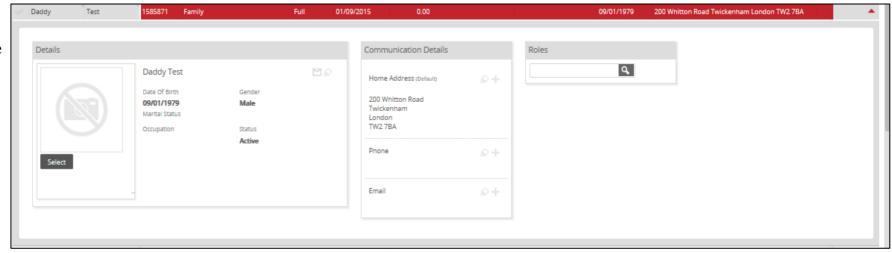

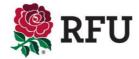

#### 3.1 People - Members - Expand Edit

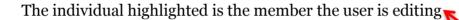

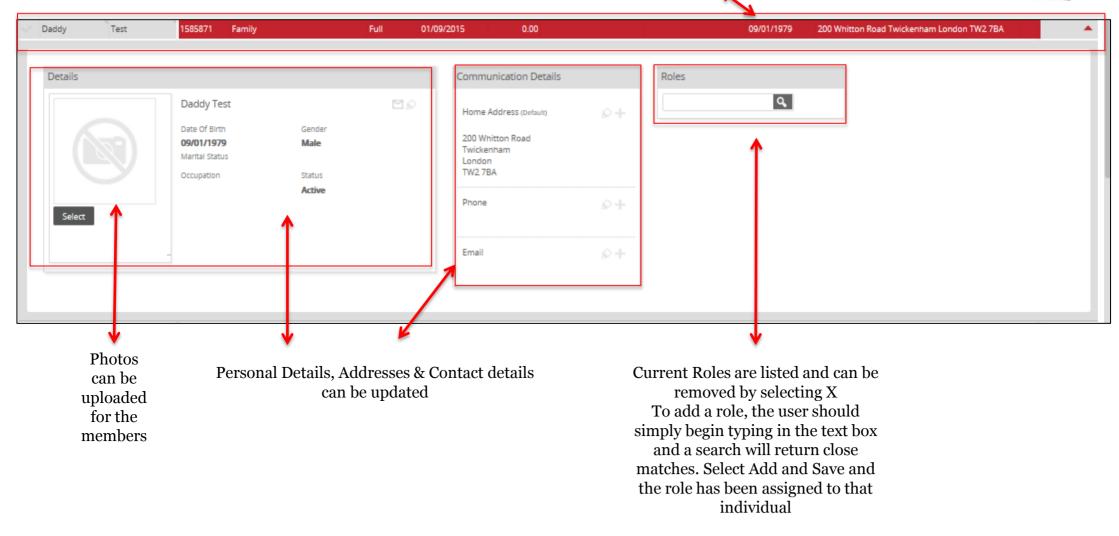

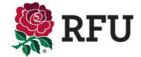

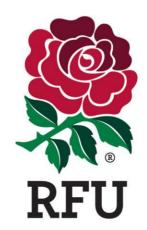

### PEOPLE 3.2 FULL EDIT

In order to drill down on even more of the individuals details. Each record/name via the grid is hyperlinked.

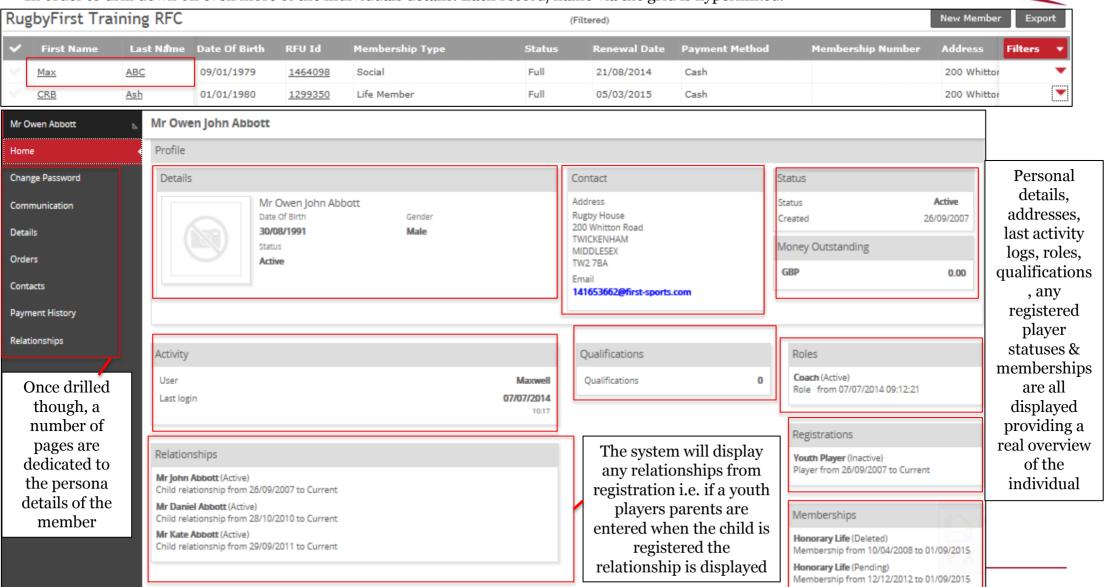

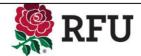

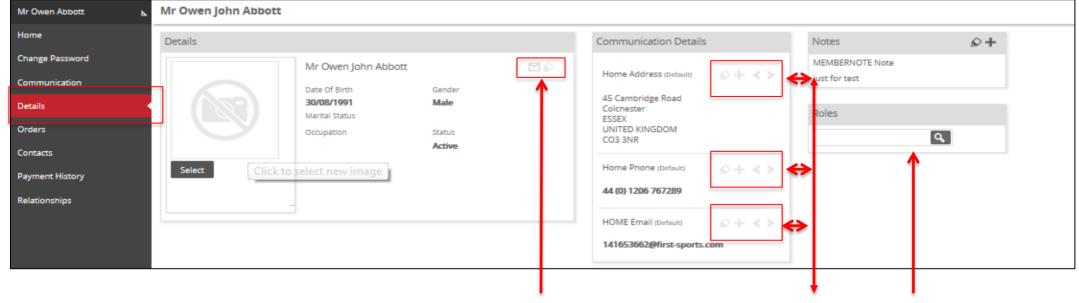

The options above allow the administrator to edit, add or email. Once selected a Save icon becomes available, once updated the changes must be saved

Coach
Coach
Coaching Co-ordinator
Coaching Development
Coaching Development (Chair)
Coaching Development (Member)
Coaching Development (Nominee)
Coaching Development (Secretary)
Coaching Development (Vice/Deputy Chair)
Community Rugby Coach
Development Squad Coach
Referee Coach
Society Referee Coach
Touch Judge Coach

Roles and Current memberships are also listed for the individual. To Remove any existing role, select the X next to the role.

To add a role, type in the name and a search will return.

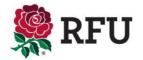

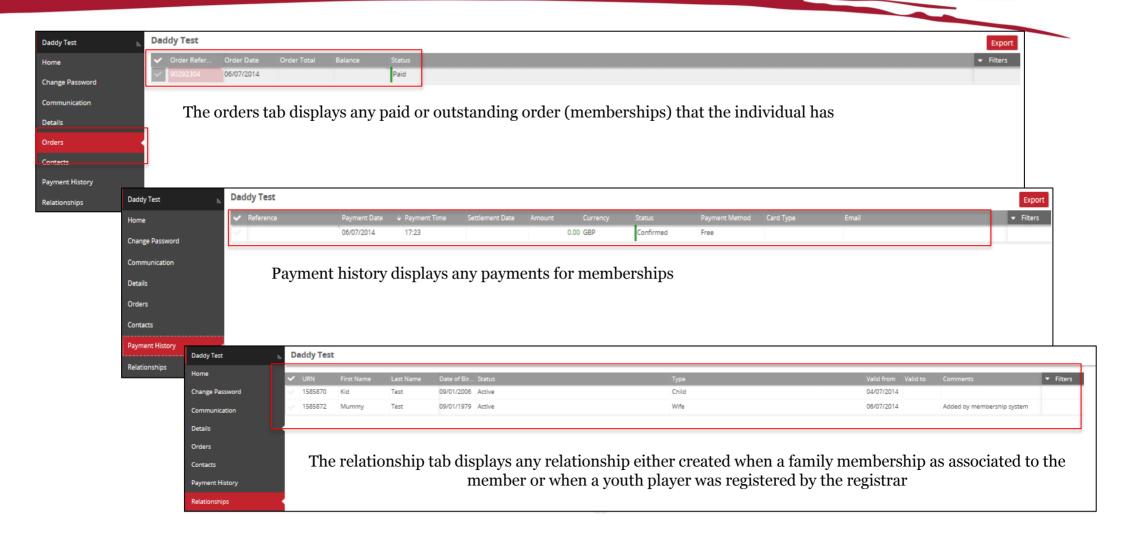

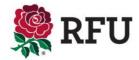

To send a password reminder, select credential. Select the pencil to

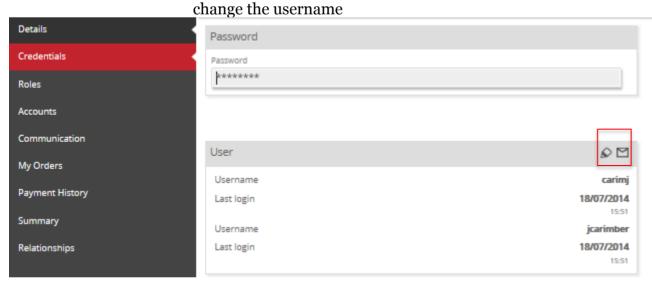

Password Rules

Passwords must be at least 8 characters long.

Passwords must contain an upper case character.

Passwords must contain a number.

To send a password reminder, select the envelope and an automatic email is sent to the individual, prompting them to update their password.

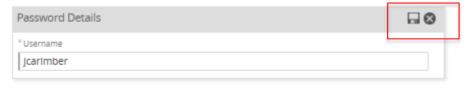

Change the username and select Save

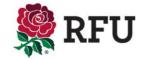

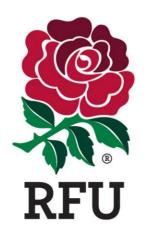

# PEOPLE 3.3 CREATE NEW MEMBER (SINGLE)

#### From the members grid Select **New Member**

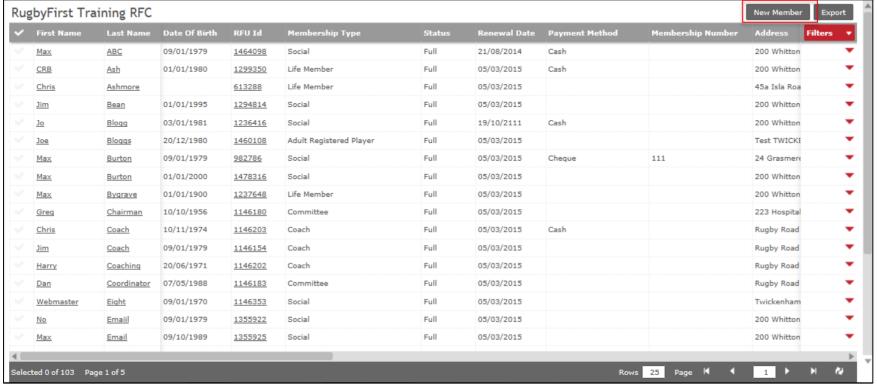

#### TIPS

When assigning a membership type to the individual, there is usually a period that the membership is created for e.g. 12 months. If this date passes then the member will move from current members to the lapsed members grid.

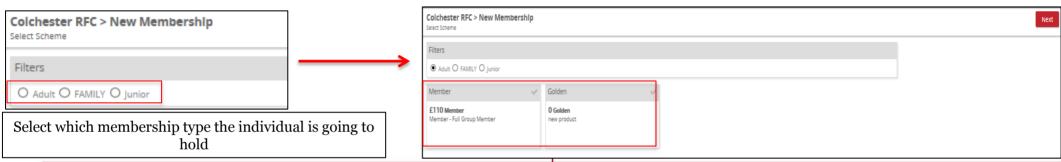

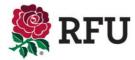

Mr James Testing

T: E:maxburton@rfu.com DOB:09 January 1979

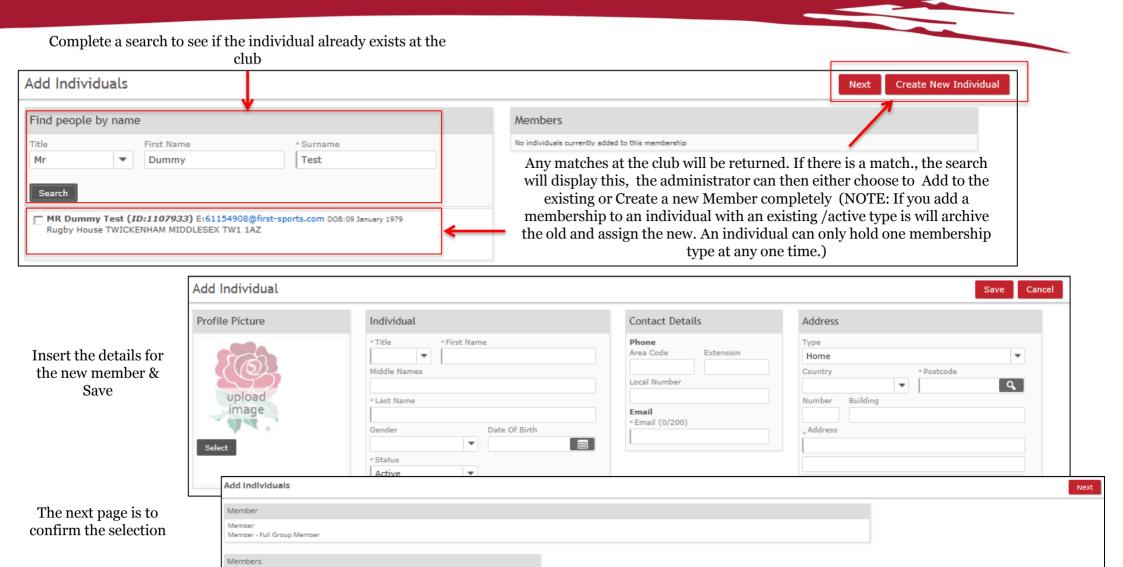

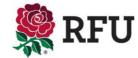

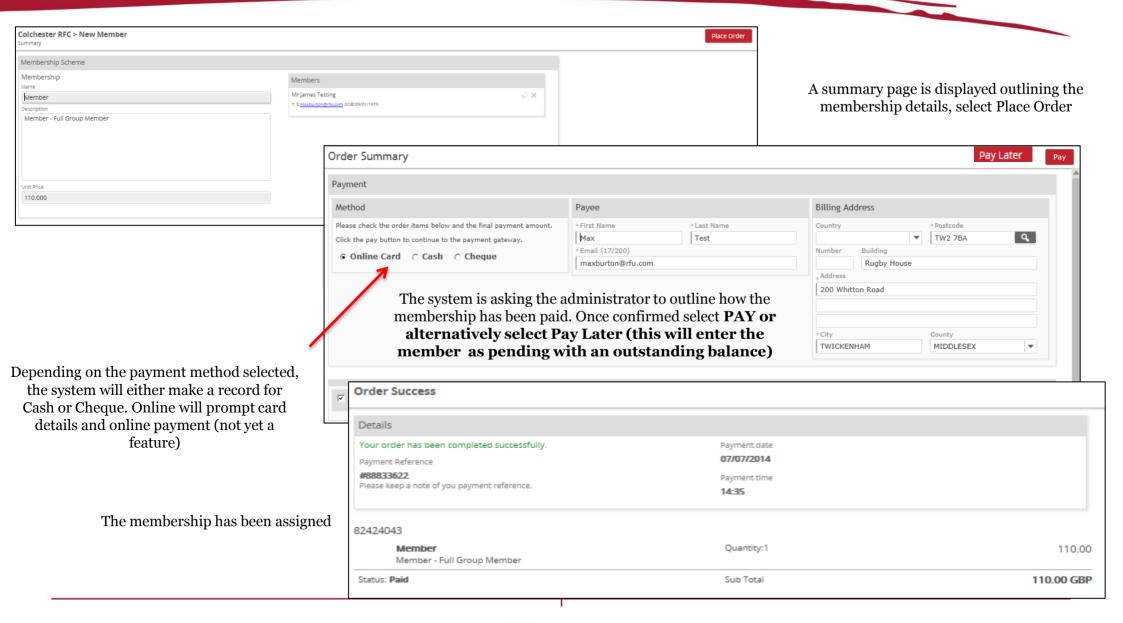

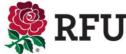

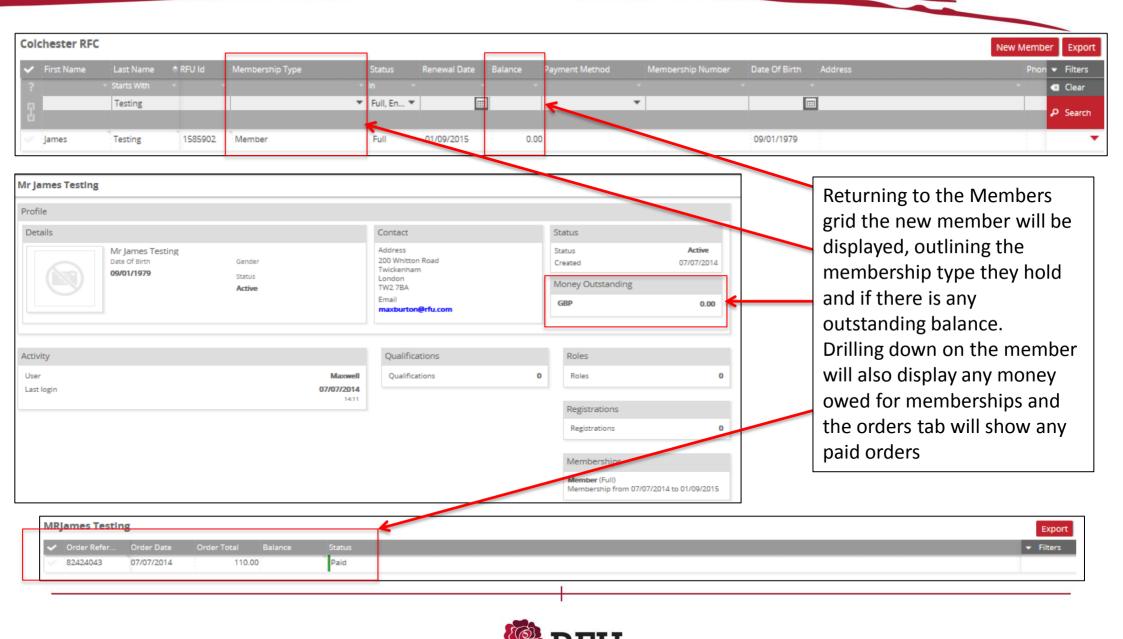

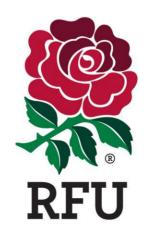

# PEOPLE 3.3 CREATE NEW MEMBER (FAMILY)

#### From the Members Grid, Select New Member RugbyFirst Training RFC New Member Membership Type Membership Number Last Name Date Of Birth RFU Id Status Renewal Date ABC 09/01/1979 1464098 Social Full 21/08/2014 Cash 200 Whitton 1299350 CRB Ash 01/01/1980 Life Member Full 05/03/2015 Cash 200 Whitton Life Member Full 05/03/2015 45a Isla Roa Ashmore 613288

Max <u>Jim</u> 01/01/1995 1294814 Social Full 05/03/2015 200 Whitton Bean 03/01/1981 1236416 Full 19/10/2111 200 Whitton Jo Social Cash Blogg 20/12/1980 1460108 Adult Registered Player Full 05/03/2015 Test TWICKE Joe Bloggs 111 09/01/1979 Full 05/03/2015 Cheque 24 Grasmere Max Burton 982786 Social Max Burton 01/01/2000 1478316 Social Full 05/03/2015 200 Whitton Max Bygrave 01/01/1900 1237648 Life Member Full 05/03/2015 200 Whitton Greq Chairman 10/10/1956 1146180 Committee Full 05/03/2015 223 Hospital Coach 10/11/1974 1146203 Coach Full 05/03/2015 Cash Rugby Road Full Jim Coach 09/01/1979 1146154 Coach 05/03/2015 Rugby Road Harry Coaching 20/06/1971 1146202 Full 05/03/2015 Rugby Road Coach Dan 07/05/1988 1146183 Full 05/03/2015 Rugby Road Coordinator Webmaster Eight 09/01/1970 1146353 Social Full 05/03/2015 Twickenham 200 Whitton No Emaiil 09/01/1979 1355922 Social Full 05/03/2015 09/10/1989 05/03/2015 200 Whitton Max 1355925 Social Full Email Selected 0 of 103 Page 1 of 5 Rows 25 Page K 1

| Filters  O Adult O FAMILY O Junior  Select which membership type will apply  Filters  O Adult O FAMILY O Junior  Family Family Membership  ESO Family Membership Family Membership Family Membership Family Membership Family Membership Family Membership | Colchester RFC > New Membership Select Scheme |       | Select Membership  Member Details | Colchester RFC > New Membership Select Scheme |                   |   |
|----------------------------------------------------------------------------------------------------|-----------------------------------------------|-------|-----------------------------------|-----------------------------------------------|-------------------|---|
| O Adult O FAMILY O Junior  Family Family Membership  £0 Family Membership                                                                                                    |                                               |       |                                   |                                               |                   |   |
|                                                                                                    |                                               |       |                                   |                                               | Family Membership | ] |
|                                                                                                    | Select which membership type will             | apply |                                   |                                               |                   |   |

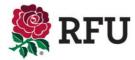

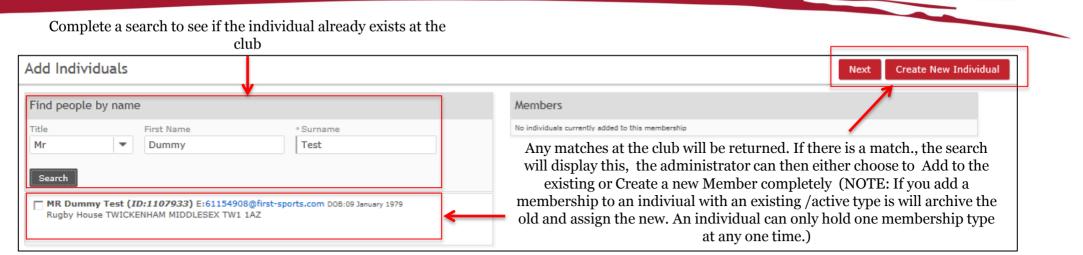

Insert the details for the new member & Save

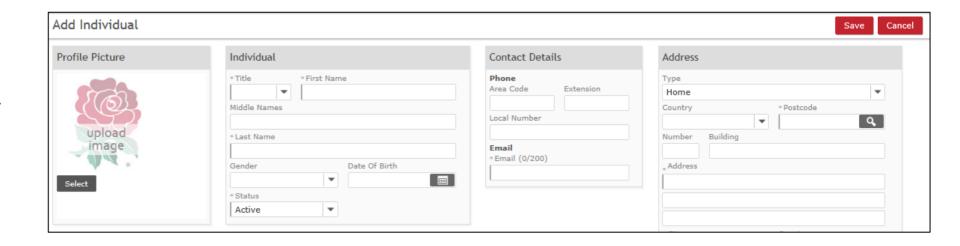

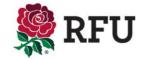

Once the first individual has been associated to the type, the system returns to the search. This allows the administrator to search again for the next individual that is going to be associated. Either an exiting individual or a new individual can be linked. The maximum number a membership can be linked with depends on how the type was set up (Please see membership types guide) This type allows up to 2 Adults and up to 3 Juniors

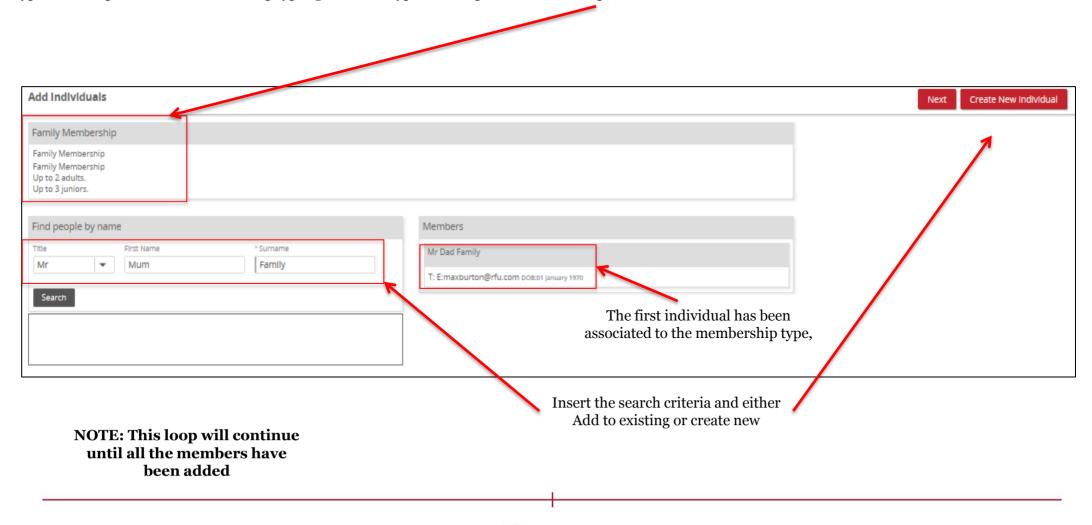

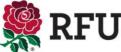

Once all new members have either been created or assigned to the type. The system will ask:

- 1. Who is the primary member
- 2. What is the relationship

Once completed, select **NEXT** 

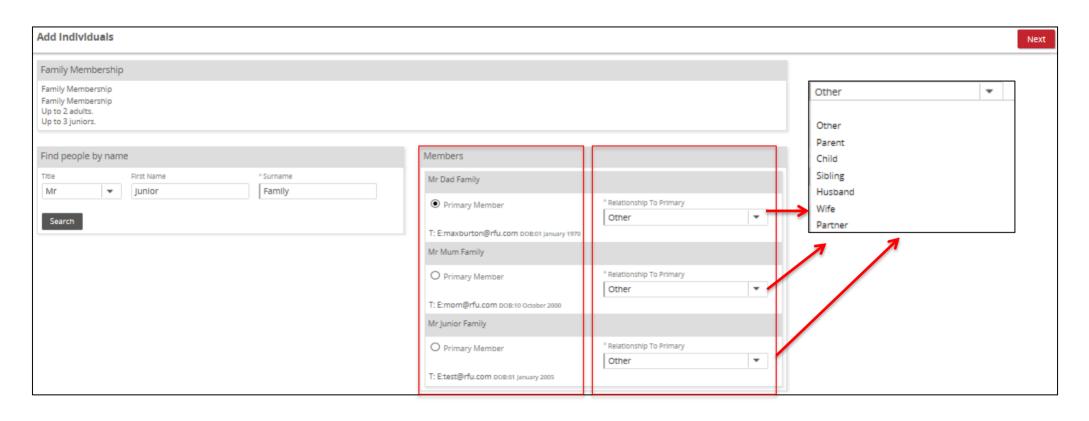

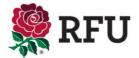

#### Confirm the Membership

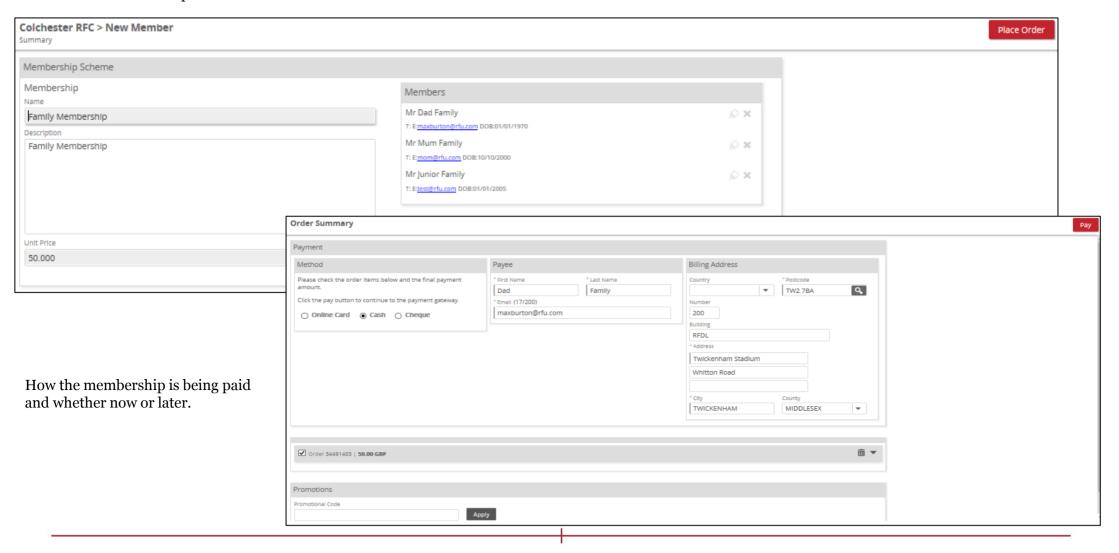

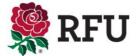

Order success, new members have been created.

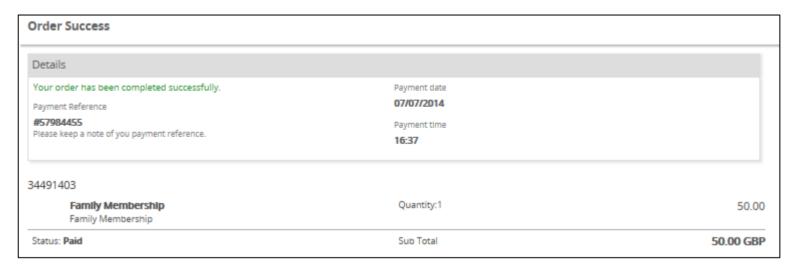

All three members have been created and now appear on the Members grid. Select the member by clicking on their name

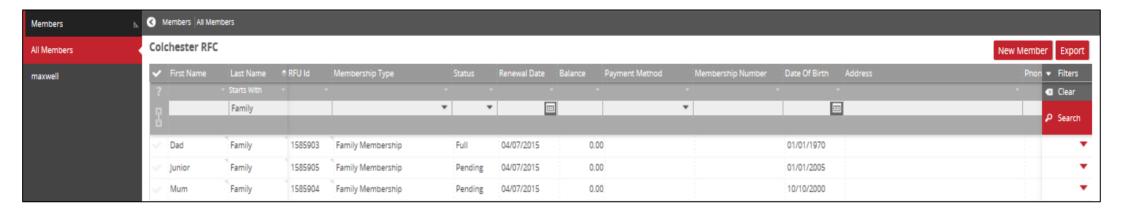

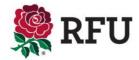

Drilling down on any of those individuals will display the relationship just created.

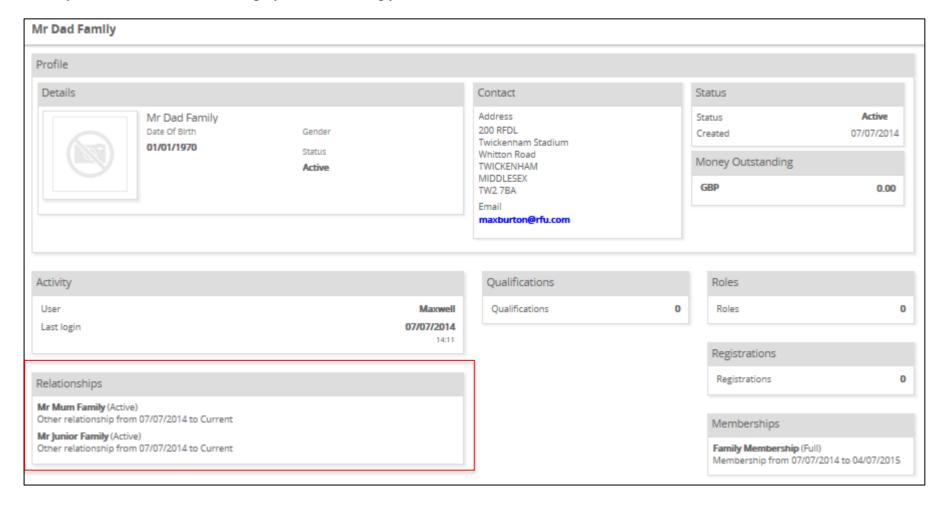

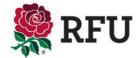

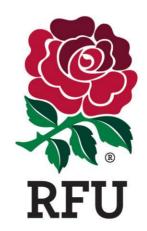

### PEOPLE 3.4 GRID FILTERS

#### 3.4 People - Members - The Filter

One of the most useful tools in Club Admin is the ability to filter members into specific groups.

Club and CB membership lists typically hold a lot of data. In order to use the data to the best of its ability, filtering and segmenting the data into smaller chunks of information make it much more usable.

Filtering the data allow the clubs and CB's to see specific information and individuals. This filtered data can then be used to Export, Email and create groups.

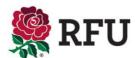

#### 3.4 People - Members - Grid Filters

The filter is opened via the membership grid. Once the membership grid has loaded the filter is set to be closed by default. To expand the filter and create a search then the user must select the **Filter** button

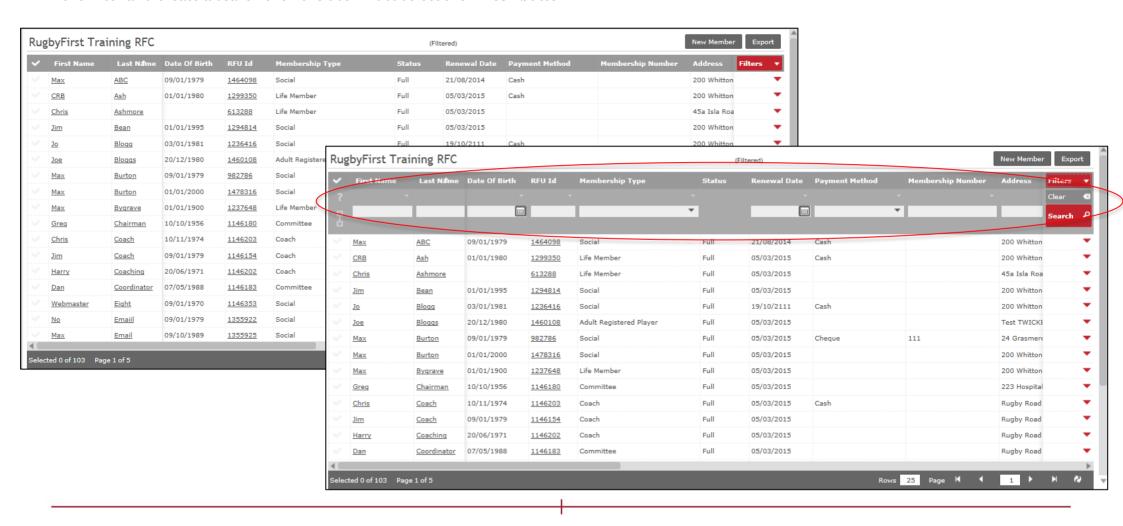

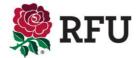

#### 3.4 People - Members - Grid Filters

Once the filter has expanded, it is possible for the club to completed a search across any of the criteria entered for members at the club. Simply entering the test into the boxes below, followed by search will return the individuals that meet that criteria. i.e. **Role/Registered Player** 

Some of the text boxes are in fact drop downs. e.g. Membership type is a drop down as these is fixed and predefined.

It is also possible to filter the membership list by more than one criteria i.e. Role of **Player** and Membership type of **General** 

The search completed below is requesting a filter on all of the club members that are holding the type of **Adult** 

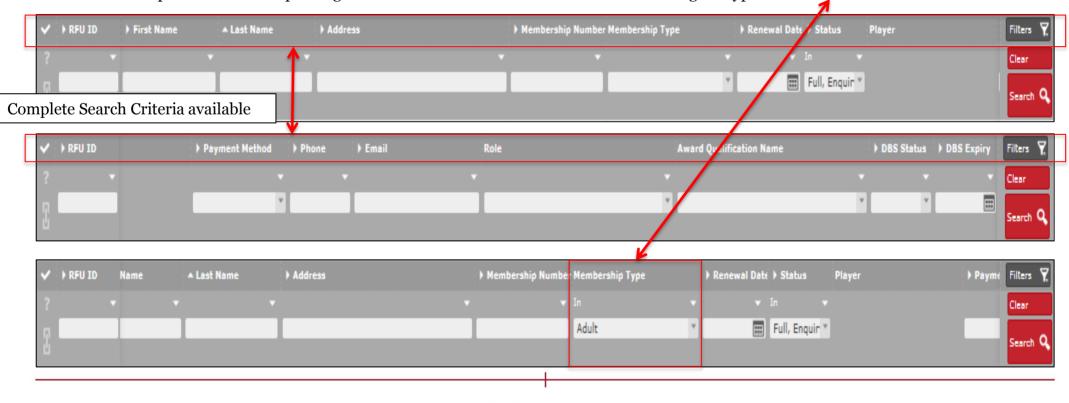

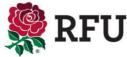

## 3.4 People - Members - Grid Filters

Once the search has been completed, the grid (membership list) will display only those that meet the criteria outlined and requested in the filter

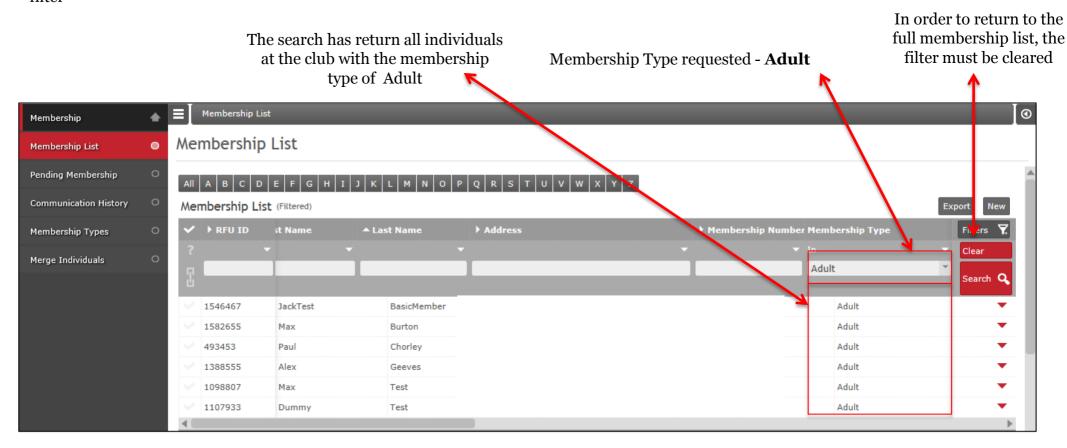

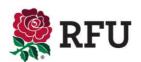

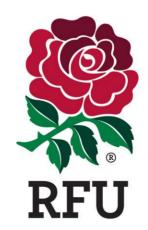

# PEOPLE 3.5 EXPORT

#### 3.5 People - Members - Export

In order to export via the members grid, the administrator can either select Export, which will export all Members in the grid, completed a filter to search for a specific group of individuals or alternatively select directly via the grid.

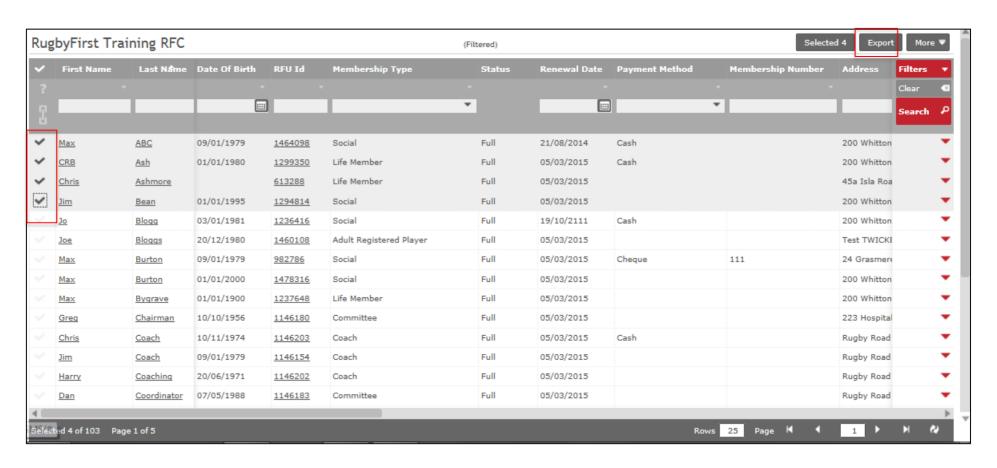

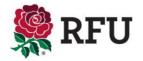

#### 3.4 People - Members - Export

A pop up will appear asking what data from the members the administrator would like to export. Tick the boxes that are relevant, followed by **Run Export** 

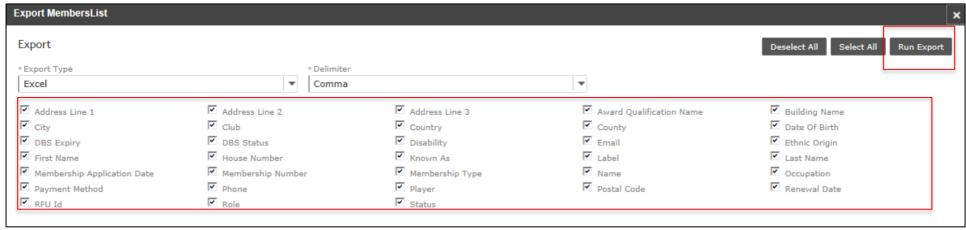

The system will prompt either the Save or Open

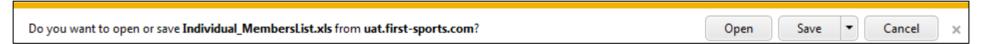

The data has been exported

|   | А                       | В     | С        | D            | Е                    | F                   | G              | Н              | I I           |
|---|-------------------------|-------|----------|--------------|----------------------|---------------------|----------------|----------------|---------------|
| 1 | Club                    | Name  | Known As | Label        | <b>Building Name</b> | <b>House Number</b> | Address Line 1 | Address Line 2 | Date Of Birth |
| 2 | RugbyFirst Training RFC | Max   |          |              |                      | 200                 | Whitton Road   |                | 09/01/1979    |
| 3 | RugbyFirst Training RFC | CRB   |          |              |                      | 200                 | Whitton Road   |                | 01/01/1980    |
| 4 | RugbyFirst Training RFC | Chris |          | Mr C Ashmore |                      | 45a                 | Isla Road      |                |               |
| 5 | RugbyFirst Training RFC | James | Jim      |              |                      | 200                 | Whitton Road   |                | 01/01/1995    |

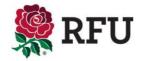

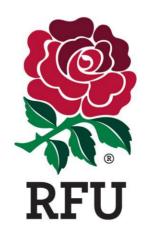

# PEOPLE 3.6 EMAIL

#### 3.5 People - Members - Email

One of the key functions on the club admin system is communication and the ability to email. The membership list (if up to date) provides the club with a distribution list that

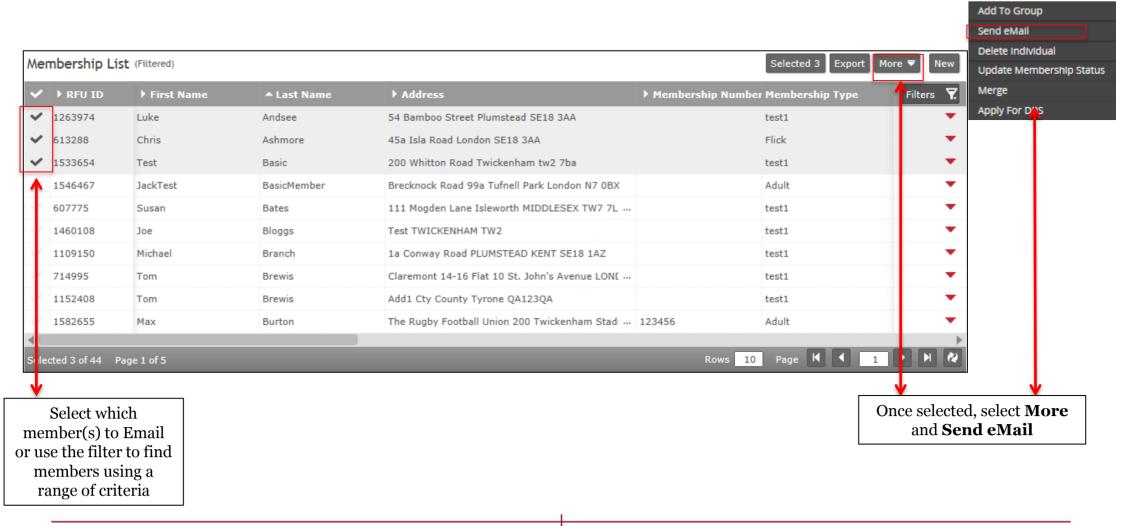

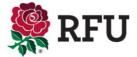

#### 3.6 People - Members - Email

The email page is very similar to any email tool used today. It displays who the email is going to, coming from and then the details and bodt of the email can also be entered.

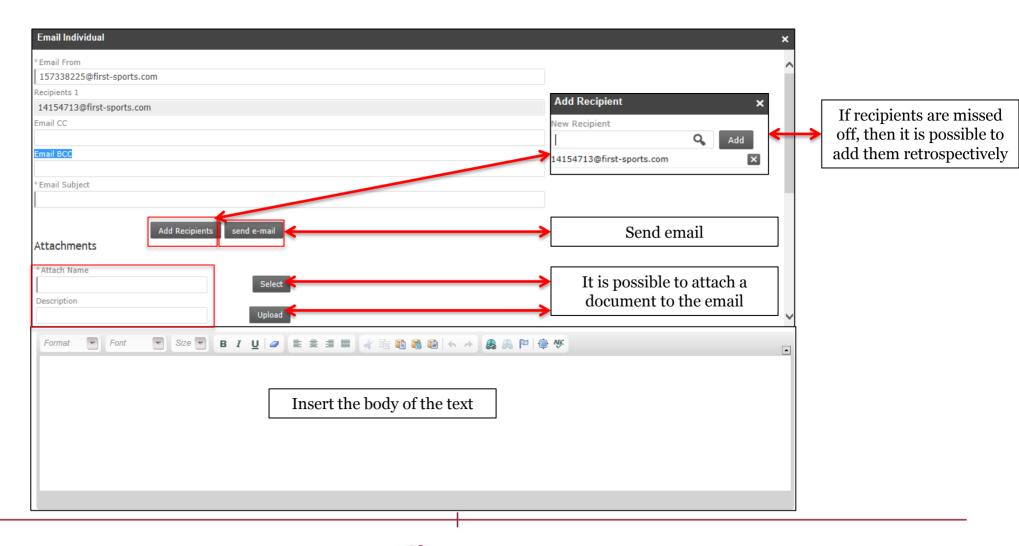

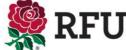

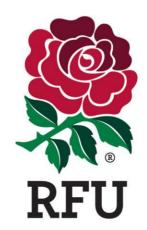

# PEOPLE 3.7 GROUPS

#### 3.7 People - Members - Groups

Creating Groups enables the administrators to create regular contacts. By doing this, it will avoid future filtering as the group is saved.

Via the grid either select those to be added to the group or complete a filter.

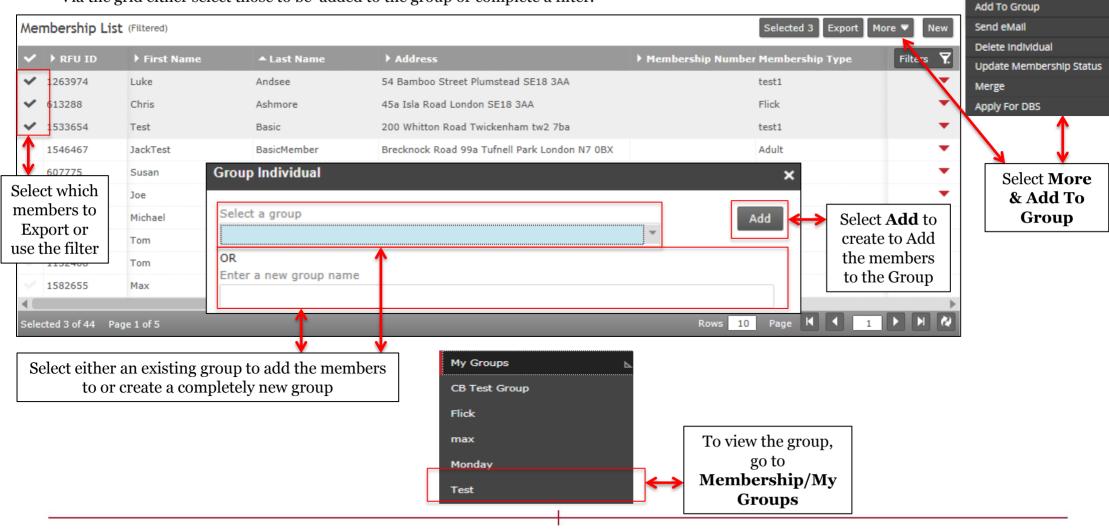

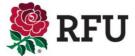

#### 3.7 People - Members - Groups

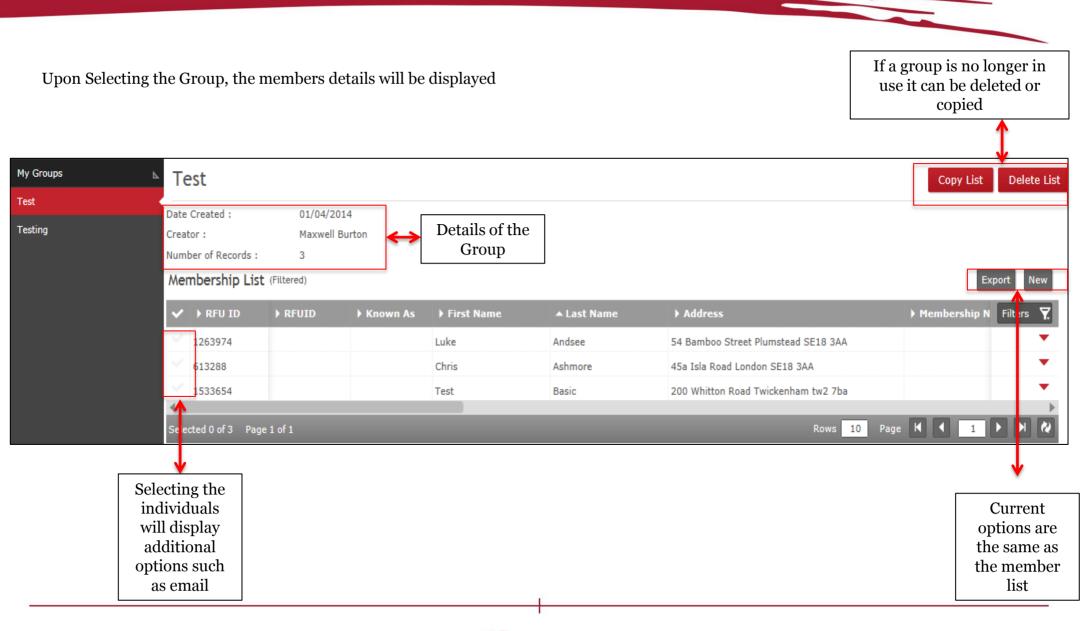

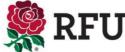

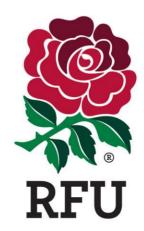

# PEOPLE 3.8 REMOVE FROM CLUB

#### 3.8 People - Members - Delete

Removing an individual from the club, enables the club administrators to completely remove individuals that are no longer associated to the club

Apply For DBS

Via the members grid either select those to be deleted or complete a filter.

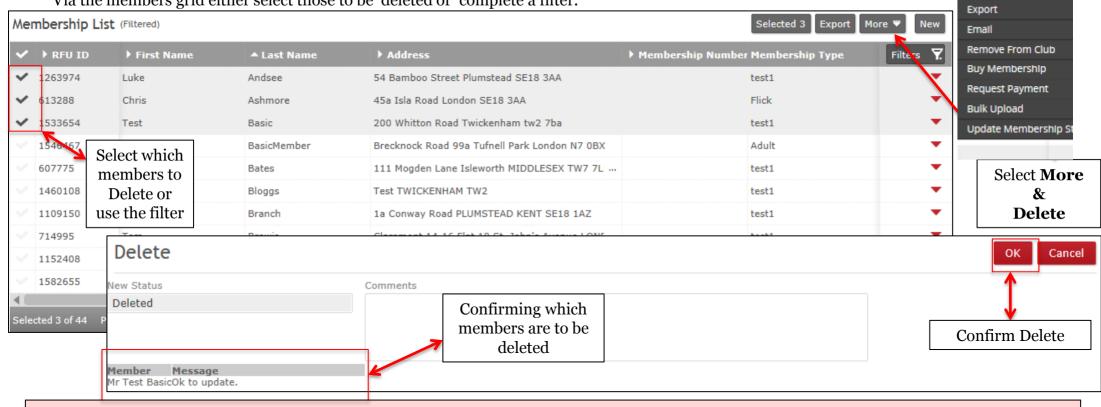

#### TIP

- 1. Deleting member(s) removes them from the club completely. They cannot be retrieved, their record is only accessible by the RFU.
- 2. Deleting a member does not remove the status of player. If they are no longer playing for the club, then removing them is two stages. They must be de-registered by the registrar and then if they have left the club completely their membership should be archived or deleted.

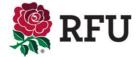

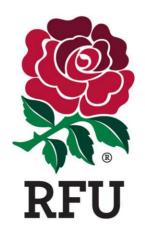

# PEOPLE 3.9 UPDATE STATUS

#### 3.9 People - Members - Update Status

Updating statuses allow the club to know the status of all individuals at the club.

Via the membership list select those to be uppdated.

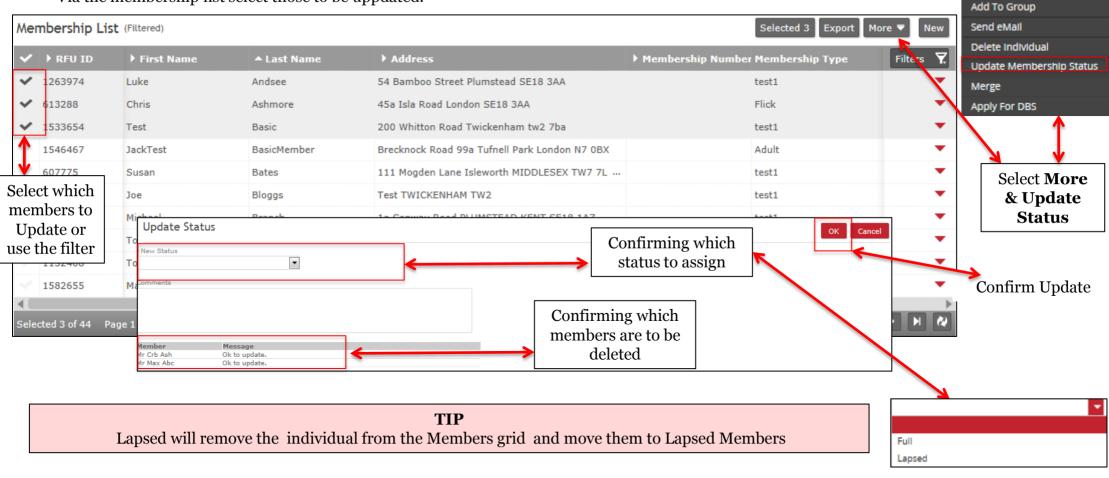

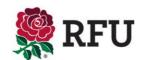

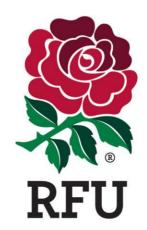

# PEOPLE 3.10 MERGE

#### 3.10 People - Members - Merge

Merge is completed when an individual has two records on the system. A duplicate is created for various reasons, but it is determined by someone with the same personal and contact details, but a different RFU ID

Via the membership list select the individuals to merge. (NOTE: Only two records can be merged at once)

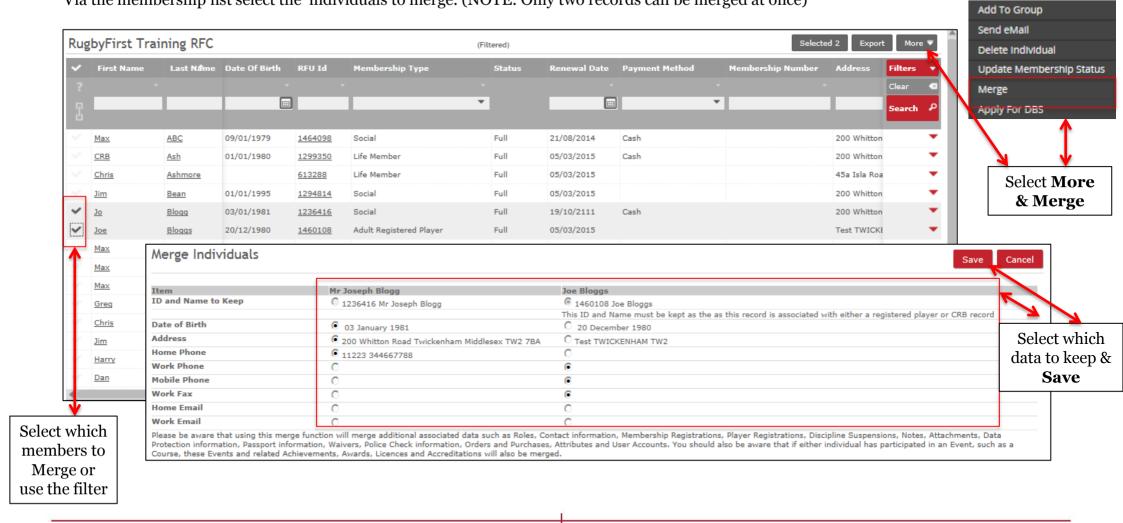

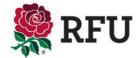

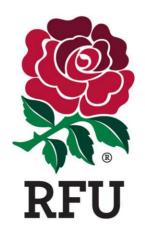

# PEOPLE 4. NON MEMBERS GRID

#### 5. People - Non Members Grid

There are multiple grids available to display on the GMS. Each grid will return a group of individuals associated or affiliated with the club in some way.

Non Members displays individuals that have been affiliated to the club, but never assigned a membership type at the club, these include:

- 1. Newly Registered Players (Youth, Adult Men & Adult Women) Once registered players, filter through from the Player Registration module to the People Module. From here they can then be associated a membership type and managed as a member. If a youth player and the Registrar at the club has entered the parents details, these relationship links can be seen from selecting the individual.
- 2. Parents If a registrar has entered parents details when registering the child, the parent will also filter through from the Player Reg module to People. It is then possible to see the link to the child and affiliate the whole family to a Membership type.
- 3. Course Attendees When individuals attend and pass an RFU course, upon completion the individual is searched for on the database. If they cannot be found or alternatively if they don't have an existing log in when they applied for the course online they will be created as a new person at the club (upon completion) and entered into the clubs non members grid
- 4. Bulk Upload Upon bulk uploading a group of people into the club you cannot associate membership types to the individuals. This means upon uploading the new individuals will firstly appear in the Non Members grid.

All grids have very similar actions you can perform against those that are listed in the grids. To see guides on how to perform these grid actions please see the previous guides relating to the Members Grids.

Non Members has one important, alternative action from other grids and that is the ability to make existing non members, members at the club. This is known as **Buy Membership**.

As per **Creating a New Individual** from the Members Grid guide, assigning a membership this can be completed in two way, either as an individual membership or a family membership where multiple individuals are affiliated to the same membership

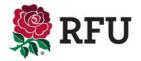

#### 4.1 People - Non Members - Buy Membership (Single)

Selecting Non Members will load each individual that has never had a membership or role at the club. To proceed with buying a membership, select the individual and **Buy Membership** 

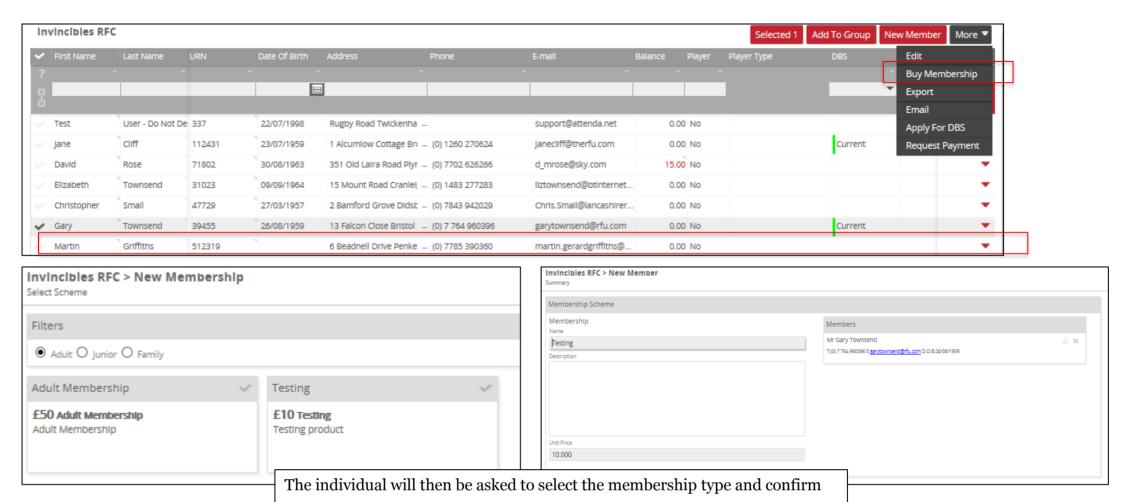

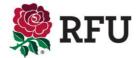

## 4.1 People - Non Members - Buy Membership (Single)

If there is a cost associated to the membership type, the system will prompt payment information. At this point the administrator can choose to either Pay Now or Pay Later. If the payment is left (due to non payment) the individual will be inserted into pending members displaying that they have an outstanding balance, however if the payment is made they be inserted into Members

| ayment                                                                                                    |       |                                                                                  |                                                                    |                       |   |                                            |                  |
|----------------------------------------------------------------------------------------------------|-------|----------------------------------------------------------------------------------|--------------------------------------------------------------------|-----------------------|---|--------------------------------------------|------------------|
| Method                                                                                                    | Payee |                                                                                  | Billing Address                                                    |                       |   |                                            |                  |
| lease check the order items below and the final payment mount.  ilick the pay button to continue.  Cash Cheque  inline payments are not currently configured for this club. |       | Last Name<br>Townsend                                                            | Country  Number  13  Building  * Address  Falcon Close  Portishead | *Postcode  * BS20 6UT | Q |                                            |                  |
| ☑ Order 95876861   <b>10.00 GBP</b>                                                                                                    |       | Details  Your order has been Payment Reference #69651529 Please keep a note of y | completed successfully. rou payment reference.                     |                       |   | Payment date 30/07/2014 Payment time 08:05 |                  |
|                                                                                                    |       | 95876861  Testing Testing productions Status: Paid                               | duct                                                               |                       |   | Quantity:1<br>Sub Total                    | 10.0<br>10.00 Gi |

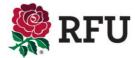

#### 4.2 People - Non Members - Bulk Buying Membership

Select the individuals from the Non Members grid and buy membership, allows the club to bulk buy memberships in one easy step. Select the members, select buy, confirm the scheme and place order.

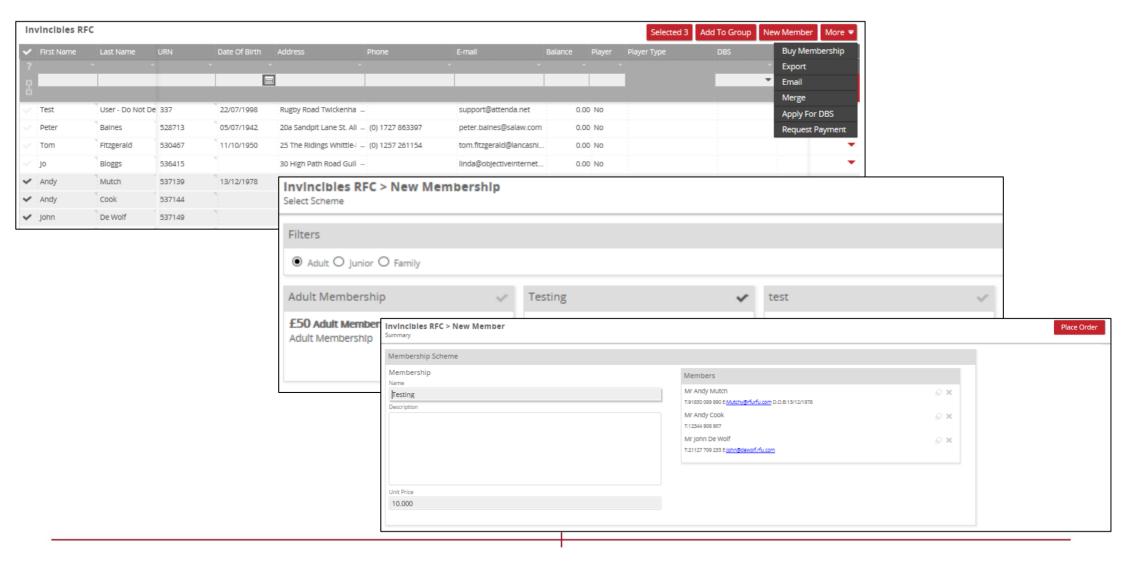

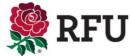

## 4.2 People - Non Members - Bulk Buying Membership

For the individuals selected it is then possible to assign payments to those orders. In the case where everyone's membership is being update without payments, simply select Pay Later. If they have paid select Pay.

Pay Later will insert all members into pending with an outstanding balance.

Pay Now will insert everyone into Members will a balance of £0.00

| Order Summary                                                                                                    |                                                   |                                                                       |            |  |  |  |  |
|----------------------------------------------------------------------------------------------------|---------------------------------------------------|-----------------------------------------------------------------------|------------|--|--|--|--|
| Payment                                                                                                    |                                                   |                                                                       |            |  |  |  |  |
| Method                                                                                                    | Payee                                             | Billing Address                                                       |            |  |  |  |  |
| Please check the order items below and the final payment amount.  Click the pay button to continue.  Clash Cheque  Online payments are not currently configured for this club. | * First Name   Maxwell   Burton     Email (0/200) | Number  24  Building  * Address  Grasmere Way  Byfleet  * City County | Q          |  |  |  |  |
| ✓ Orders                                                                                                    |                                                   |                                                                       |            |  |  |  |  |
| ☑ Order 105434   <b>10.00 GBP</b>                                                                                                    |                                                   |                                                                       | <b>⋒</b> ▼ |  |  |  |  |
| ☑ Order 5339260   <b>10.00 GBP</b>                                                                                                    |                                                   |                                                                       | ₩ .        |  |  |  |  |
| ☑ Order 74691942   <b>10.00 GBP</b>                                                                                                    |                                                   |                                                                       | <b>™</b> ▼ |  |  |  |  |

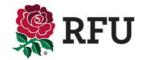

# 4.2 People - Non Members - Bulk Buying Membership

Completion of the order will summarise the payments (if payments were made)

| Order Success                                                                                                    |                                             |           |
|----------------------------------------------------------------------------------------------------|---------------------------------------------|-----------|
| Details                                                                                                    |                                             |           |
| Your order has been completed successfully.  Payment Reference  #26448682  Please keep a note of you payment reference. | Payment date 30/07/2014  Payment time 11:01 |           |
| 105434                                                                                                    |                                             |           |
| Testing Testing product                                                                                                 | Quantity:1                                  | 10.00     |
| Status: Paid                                                                                                    | Sub Total                                   | 10.00 GBP |
| 10.00<br>5339260                                                                                                    |                                             |           |
| Testing Testing product                                                                                                 | Quantity:1                                  | 10.00     |
| Status: Paid                                                                                                    | Sub Total                                   | 10.00 GBP |
| 20.00<br>74691942                                                                                                    |                                             |           |
| Testing Testing product                                                                                                 | Quantity:1                                  | 10.00     |
| Status: Paid                                                                                                    | Sub Total                                   | 10.00 GBP |
| 30.00                                                                                                    |                                             |           |
|                                                                                                    | Grand Total                                 | 30.00 GBP |

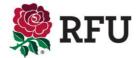

## 4.3 People – Non Members - Buy Membership (Family)

Family Memberships enable the club to associate multiple individuals to a membership scheme select the individuals the scheme applies to & Buy Membership. Select the Family Membership type & Next

| Inv | vincibles RFC |                  |        |               |                          |                 |                          |         |        | Selected 3  | Add To Group | New Member | More ▼   |
|-----|---------------|------------------|--------|---------------|--------------------------|-----------------|--------------------------|---------|--------|-------------|--------------|------------|----------|
| ~   | First Name    | Last Name        | URN    | Date Of Birth | Address                  | Phone           | E-mail                   | Balance | Player | Player Type | DBS          | Buy Men    | nbership |
|     |               |                  |        |               |                          |                 |                          |         |        |             |              | Export     |          |
|     |               |                  |        | <b>=</b>      |                          |                 |                          |         |        |             | _            | Email      |          |
| п   |               | Ų.               |        | į             |                          |                 |                          |         |        |             |              | Merge      |          |
|     | Test          | User - Do Not De | 337    | 22/07/1998    | Rugby Road Twickenha     |                 | support@attenda.net      | 0.      | 00 No  |             |              | Apply Fo   | r DBS    |
|     | Jane          | Cliff            | 112431 | 23/07/1959    | 1 Alcumlow Cottage Bro   | (0) 1260 270624 | Janecliff@therfu.com     | 0.      | 00 No  |             | Current      | Request    | Payment  |
|     | David         | Rose             | 71802  | 30/08/1963    | 351 Old Laira Road Plyr  | (0) 7702 626266 | d_mrose@sky.com          | 15.     | 00 No  |             |              |            | •        |
| ~   | Elizabeth     | Townsend         | 31023  | 09/09/1964    | 15 Mount Road Cranle     | (0) 1483 277283 | liztownsend@btinternet   | . 0.    | 00 No  |             |              |            | •        |
| ~   | Christopher   | Small            | 47729  | 27/03/1957    | 2 Bamford Grove Didst    | (0) 7843 942029 | Chris.Smail@lancashirer. | 0.      | 00 No  |             |              |            | •        |
| 4   | Martin        | Griffiths        | 512319 | *             | 6 Beadnell Drive Penke   | (0) 7785 390360 | martin gerardgriffiths@  |         | 00 No  |             |              |            |          |
| ~   | John Nicholas | Vale             | 512862 | 17/05/1951    | Hartland House Postbri   | (0) 1822 880434 | Jnv1@btinternet.com      | 0.      | 00 No  |             |              |            | •        |
| V   | Frazer        | Snowdon          | 516741 | -             | 100 PO Box Sheffield St  | (0) 114 2325555 | newsdesk@snowdons.c      | . 0.    | 00 No  |             |              |            | •        |
|     | Peter         | Balnes           | 528713 | 05/07/1942    | 20a Sandpit Lane St. Ali | (0) 1727 863397 | peter.balnes@salaw.com   | 0.      | 00 No  |             |              |            | -        |

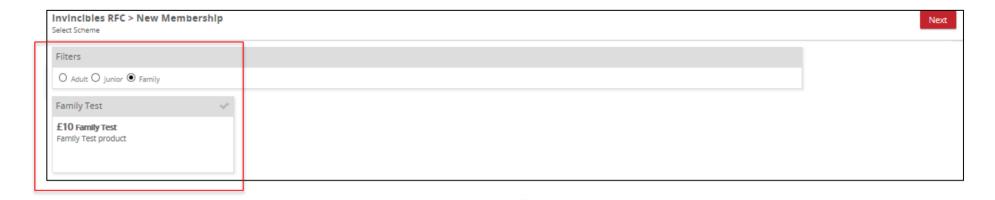

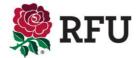

# 4.3 People – Non Members – Buy Membership (Family)

The following page enables the administrator to outline the which of the family members is the primary holder of the Membership and then what is the relationship of the others to the primary

| Find people by name  Title First Name *Surname  Mrs Elizabeth Townsend  Primary Member *Relationship To Primary  Other  T:(0) 1483 277283 E:liztownsend@btinternet.com DoB:09 September  1964  Mr Christopher Small  O Primary Member  *Relationship To Primary  Husband  Husband | Family Test Family Test Family Test product Up to 2 adults. Up to 2 Juniors. |                   | at will apply to the fa<br>t is possible to search      | mily membership types<br>for the additional |   |                 |  |
|----------------------------------------------------------------------------------------------------|------------------------------------------------------------------------------|-------------------|---------------------------------------------------------|---------------------------------------------|---|-----------------|--|
| Primary Member  Search  Other  T:(0) 1483 277283 E:liztownsend@btinternet.com DoB:09 September  1964  Mr Christopher Smail  Other  Parent  Child  Sibling  Frelationship To Primary  *Relationship To Primary  Husband                                                            | Find people by name                                                          |                   | Members                                                 |                                             |   |                 |  |
| O Primary Member * Relationship To Primary Husband                                                                                                    |                                                                              | Surname           | Primary Member  T:(0) 1483 277283 E:llztownsend@bt 1964 | Other                                       | • | Parent<br>Child |  |
| strator can then choose which is the primary and what is the relationship of the others to the primary.  T:(0) 7843 942029 E:Chrls.Small@lancashlrerugby.com DOB:27 March  T:(0) 7843 942029 E:Chrls.Small@lancashlrerugby.com DOB:27 March  Mr Martin Griffiths                  |                                                                              | y and what is the | T:(0) 7843 942029 E:Chrls.Small@lar                     | Other                                       | * | Husband<br>Wife |  |

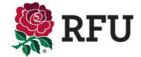

## 4.3 People - Non Members - Buy Membership (Family)

Invincibles RFC > New Member

Place the order and you can choose to the either pay now or pay later. Paying later will insert the members into Pending with an outstanding balance, payment will insert them into member.

| Membership Scheme                                          |                                               |                                                                                 |                                                        |              |           |
|------------------------------------------------------------|-----------------------------------------------|---------------------------------------------------------------------------------|--------------------------------------------------------|--------------|-----------|
| Membership                                                 |                                               | Members                                                                         |                                                        |              |           |
| Name                                                       |                                               |                                                                                 |                                                        |              |           |
| Family Test                                                |                                               | Mrs Elizabeth Townsend T(0) 1483 277283 E:liztownsend@btinternet.com D.O.B:09/0 | Ø:                                                     | ×            |           |
| Description                                                |                                               |                                                                                 |                                                        |              |           |
|                                                            |                                               | Mr Christopher Small                                                            | <i>⊗</i> :                                             | ×            |           |
|                                                            |                                               | T:(0) 7843 942029 E:Chris.Small@lancashirerugby.com D.O.B                       |                                                        |              |           |
|                                                            |                                               | Mr Martin Griffiths                                                             |                                                        | ×            |           |
|                                                            |                                               | T:(0) 7785 390360 E:martin.gerardgriffiths@ntiworld.com                         |                                                        |              |           |
|                                                            |                                               |                                                                                 |                                                        |              |           |
|                                                            |                                               |                                                                                 |                                                        |              |           |
| Jnit Price                                                 |                                               |                                                                                 |                                                        |              |           |
| 10.000                                                     |                                               |                                                                                 |                                                        |              |           |
|                                                            |                                               |                                                                                 |                                                        |              |           |
| rder Summary                                               |                                               |                                                                                 | Order Success                                          |              |           |
| ment                                                       |                                               |                                                                                 |                                                        |              |           |
| Method                                                     | Payee                                         | Billing Address                                                                 | Details                                                |              |           |
| elease check the order Items below and the final payment   | * First Name * Last Name                      | Country *Postcode                                                               | Your order has been completed successfully.            | Payment date |           |
| amount.                                                    | Elizabeth X Townsend                          | UNITED KINGDOM ▼ GU6 7LT Q                                                      |                                                        | 30/07/2014   |           |
| Click the pay button to continue.                          | *Email (26/200)<br>liztownsend@btinternet.com | Number<br>15                                                                    | Payment Reference                                      |              |           |
|                                                            | nztownserio@otinternet.com                    | Building                                                                        | #85710729 Please keep a note of you payment reference. | Payment time |           |
| nline payments are not currently configured for this club. |                                               |                                                                                 | Predate need a nate of you payment reference.          | 09:45        |           |
|                                                            |                                               | *Address                                                                        |                                                        |              |           |
|                                                            |                                               | Mount Road                                                                      |                                                        |              |           |
|                                                            |                                               |                                                                                 | 37461458                                               |              |           |
|                                                            |                                               | * City County                                                                   | Family Test                                            | Quantity:1   | 10.00     |
|                                                            |                                               | Cranleigh SURREY ▼                                                              | Family Test product                                    |              |           |
|                                                            |                                               |                                                                                 | Status: Paid                                           | Sub Total    | 10.00 GBP |
|                                                            |                                               |                                                                                 | MINE I Altrevers                                       | SW IVW       | 10.00 ODP |
| ✓ Order 37461458   <b>10.00 GBP</b>                        |                                               | ñ                                                                               | 10.00                                                  |              |           |
|                                                            |                                               |                                                                                 |                                                        |              |           |

Place Order

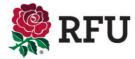

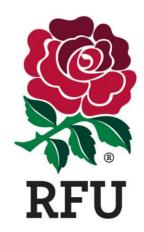

# PEOPLE 5. LAPSED MEMBERS GRID

#### 5. People - Lapsed Members Grid

The lapsed members grid displays individuals who previously had a membership at the club, but this has subsequently expired.

When creating a scheme, the scheme is given a duration i.e 12 months. When an individual is assigned that type it will expire in 12 months. What this means is that the individual will then be removed as an active member, appearing in the members grid and placed in the lapsed members grid, until such time that a new membership scheme is assigned to them.

To see how to buy membership from Lapsed Members – **Please see Non Members** 

All the grid actions or functions are still available within the lapsed members grid including:

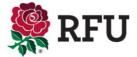

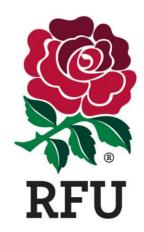

# PEOPLE 6. PENDING MEMBERS GRID

#### 5. People - Pending Members Grid

The Pending Members grid is not the same as it was on the previous system. Pending Members displays those individuals that have a membership at the club, but with an outstanding balance.

Until such time that the balance is paid and entered on the system, the individual will remain in Pending.

To process the payment, select the Balance

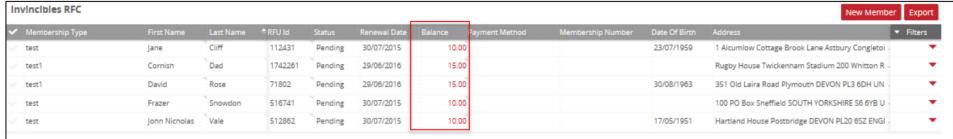

Make the payment and this will remove the individual from Pending and insert them into members without an outstanding balance

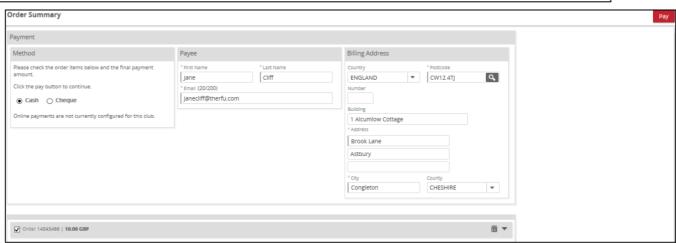

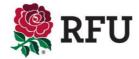

#### **5.1 People – Pending Members – Request Payment**

Requesting payment is a way of prompting members that they owe money to the club

By selecting the individuals with an outstanding balance and request payment, this will create an auto email response

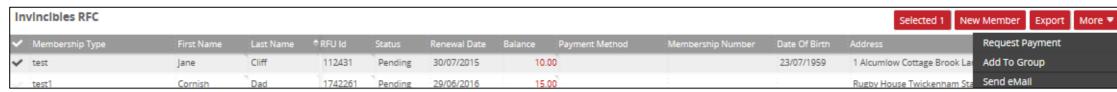

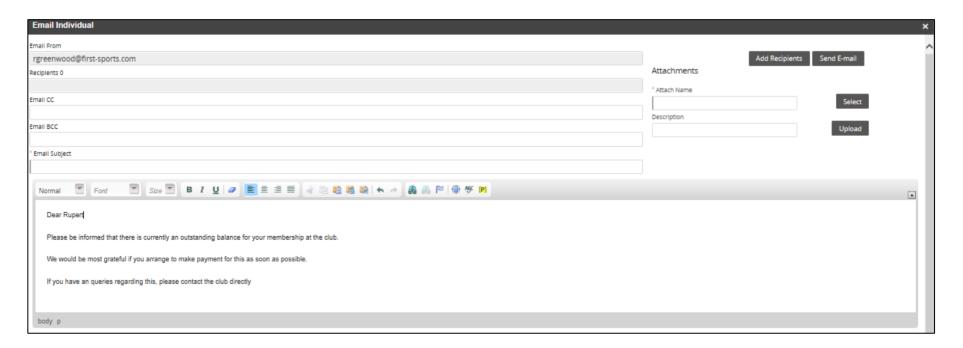

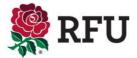

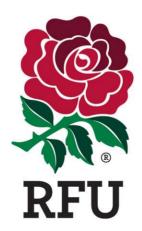

# PEOPLE 7. EVERYONE GRID

#### 7. People - Everyone Grid

The everyone grid brings together all the grids listed on the people module.

Within Everyone the following grids are displayed

- Members
- Non Members
- Pending Members
- Lapsed Members
- Registered Players
- Non Registered Players

The club has the ability to view everyone in the grid, with a host of data available to them.

Functionality available is the same and cosistent across all grids, you can:

- Email
- Export
- Buy Membership
- Create New Member
- Merge
- Remove
- · Request Payment
- Apply for DBS
- Create Groups

There is one notable addition and this is the ability to Bulk Upload

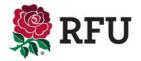

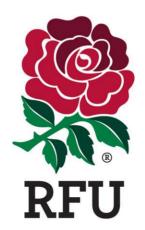

# PEOPLE 7.1 BULK UPLOAD

The bulk upload tool is a facility that enables clubs and CB's to upload a group of individual at he club on mass. Via a template spreadsheet., the club can choose to download and populate the document with the individuals it wants to upload. (Please be aware that there are not currently restrictions on total numbers, but the greater the number, the longer it will take to upload. As an example 1000 individuals could take up to 10 minutes to upload.

The spreadsheet that is populated and uploaded is a standard template. It is only ever possible to upload the data listed in that spreadsheet, if additional columns or data is included, this will be discarded and the upload will fail.

Currently the data that can be uploaded is as follows:

- Title
- First Name
- · Other Name
- · Last Name
- Gender
- · Date of Birth
- Number
- Building
- Address 1
- Address 2
- Address 3
- City
- County
- Country
- Post Code
- Tel Home/Work/Fax/Preferred
- Email Home/Work/Preferred

Please bear in mind the individuals being uploaded will not hold any status at the club at that point of being uploaded, the will not have a membership, a role or be a registered player. If they are in fact one of the above, then these statuses will need to be associated to them post upload. i.e. once uploaded the individual can then be registered as a player.

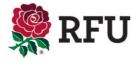

Once the template has been downloaded, start to populate the columns and rows with individuals data. Once populated, Save the document to the computers desktop

|   | 4    | Α    | В        | С       | D       | Е      | F          | G      | Н        | l I          | J       | K       | L          | M         | N       | 0          | Р       | Q        | R       | S      | Т         | U       | V       | W X           |
|---|------|------|----------|---------|---------|--------|------------|--------|----------|--------------|---------|---------|------------|-----------|---------|------------|---------|----------|---------|--------|-----------|---------|---------|---------------|
| 1 | l ti | itle | firstnam | otherna | lastnam | gender | dob        | number | building | address1     | address | address | city       | county    | country | postalcode | telhome | telmobil | telwork | telfax | telprefer | emailho | emailwo | emailpreferre |
| 2 | 2 M  | Λr   | Bulk     |         | Test    | Male   | 09/01/1979 | 200    |          | Whitton Road |         |         | Twickenham | Middlesex | UK      | TW2 7BA    |         |          |         |        |           |         |         |               |

Upload the document to the Bulk Upload tool. Select Browse, find the document on the computer and upload

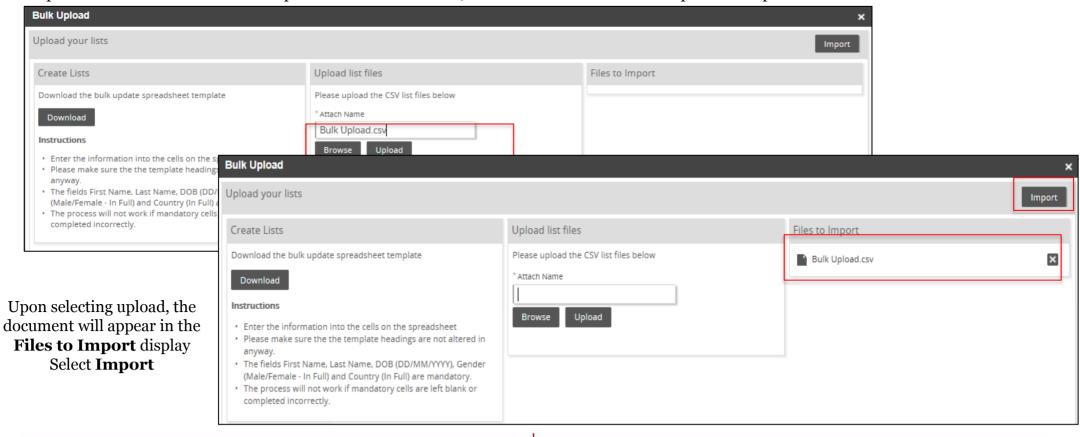

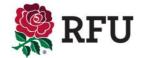

#### Via the Everyone grid, select Bulk Upload

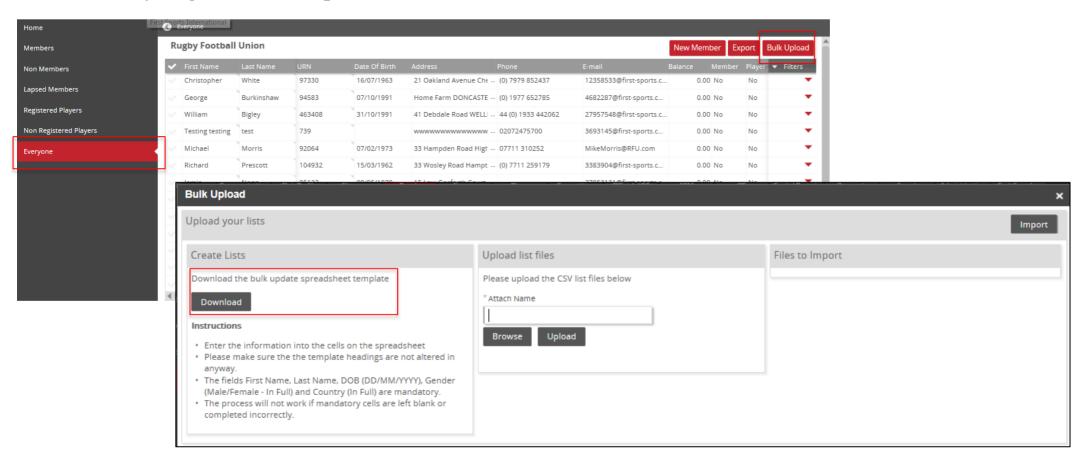

The Bulk Upload screen will appear, from here the standard template can be downloaded and populated. Select **Download** 

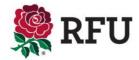

A list will appear informing the user of how many of the individuals have been uploaded. NOTE: If there are any duplicate records the n the system will not upload and they fall under the failed rows column. To see why they have failed, select Error Records. If complete, select Finished

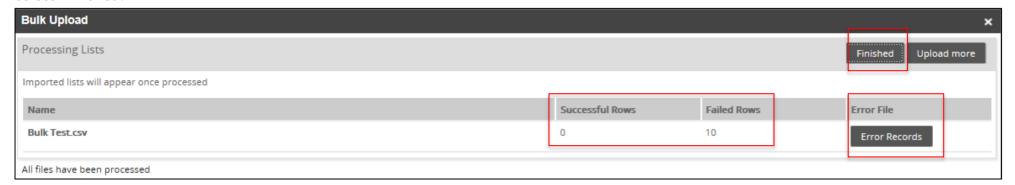

The original Everyone grid will load, from here it is possible to filter to see if the individual was entered.

| Bulk | Upload | 1585881 |  | maxurton@rfu.com | 0.00 No | No | • | • |
|------|--------|---------|--|------------------|---------|----|---|---|
|      |        |         |  |                  |         |    |   |   |

It is important to bear in mind, upon Bulk Uploading those individuals, they are not currently members, therefore they are only viewable via the Everyone and Non Members grids.

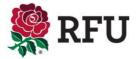

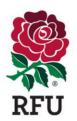

# THANK YOU